## **Vesta + Essent User Guide**

[QUOTING ESSENT MI](#page-0-0)

[ORDERING DELEGATED ESSENT MI QUOTE](#page-6-0)

ORDERING NON-DELEGATED ESSENT MI QUOTE

## <span id="page-0-0"></span>QUOTING ESSENT MI

**1. Navigating to View Quotes:** There are three places on the loan file where you can pull quotes for mortgage insurance. All three paths will take you to the same quote screen.

First, on any page in the loan file, you can select the three dot icon in the top right corner, and select "Quote MI".

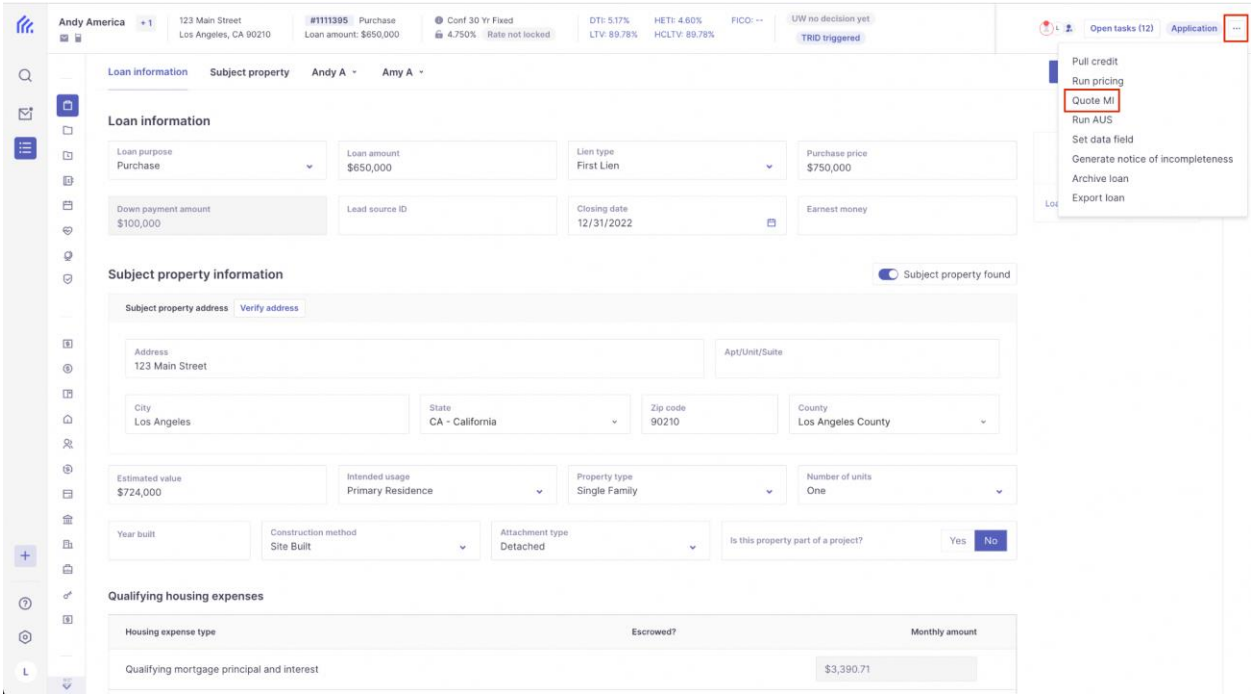

You can also go to the **Transaction Overview** page of the loan file, and select the "Actions" button in the top right corner, then select "Quote MI".

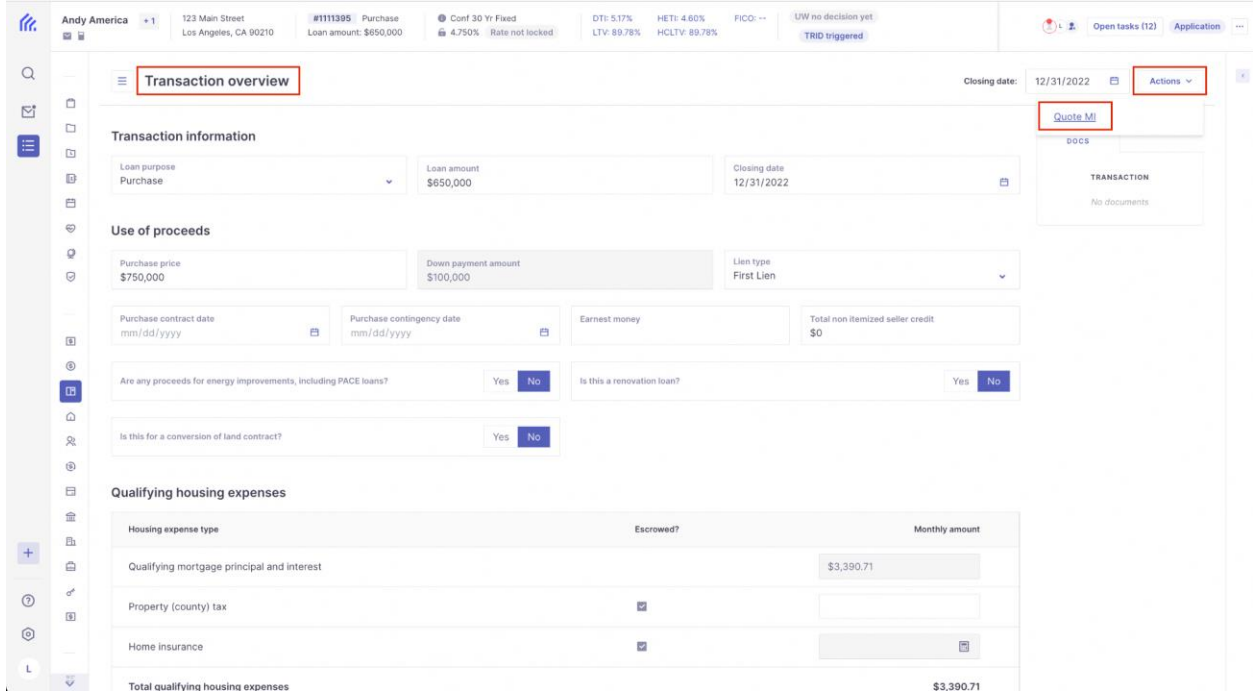

Lastly, on the **Transaction Overview** page, you can scroll to the **Mortgage Insurance** section, and select "Quote and Order MI".

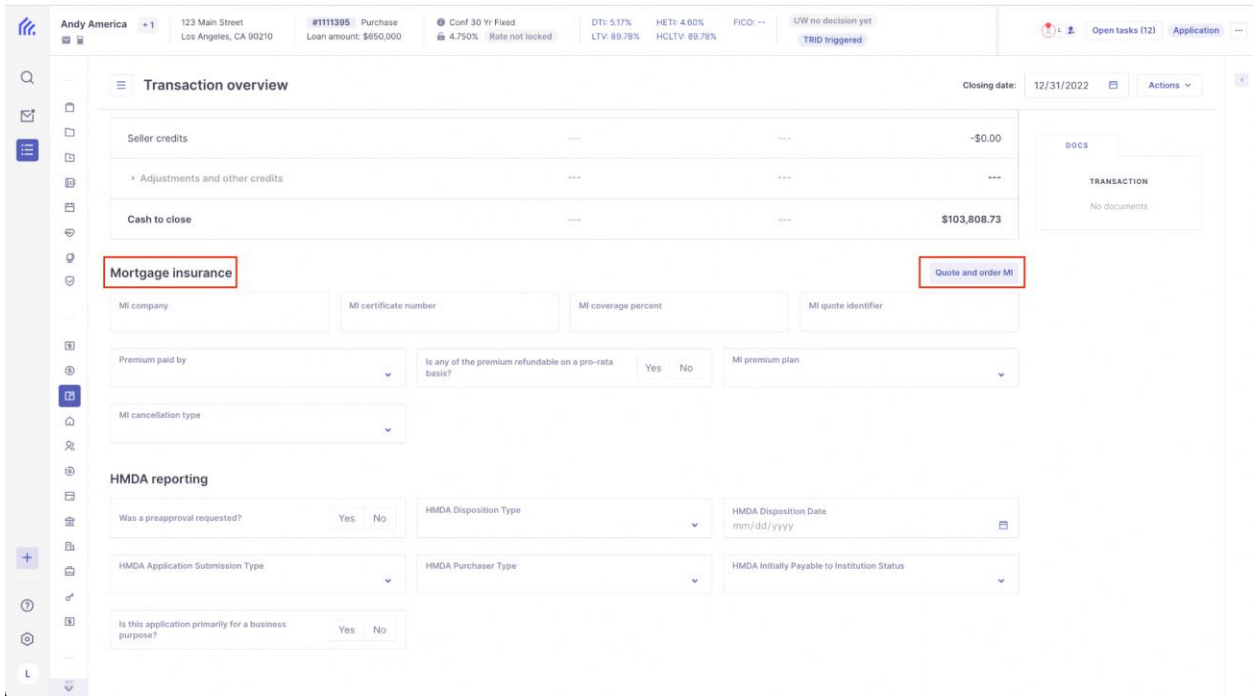

**2. Select MI Premium Plan**. Select whether you want to view Monthly, Annual, or Single Premium quotes.

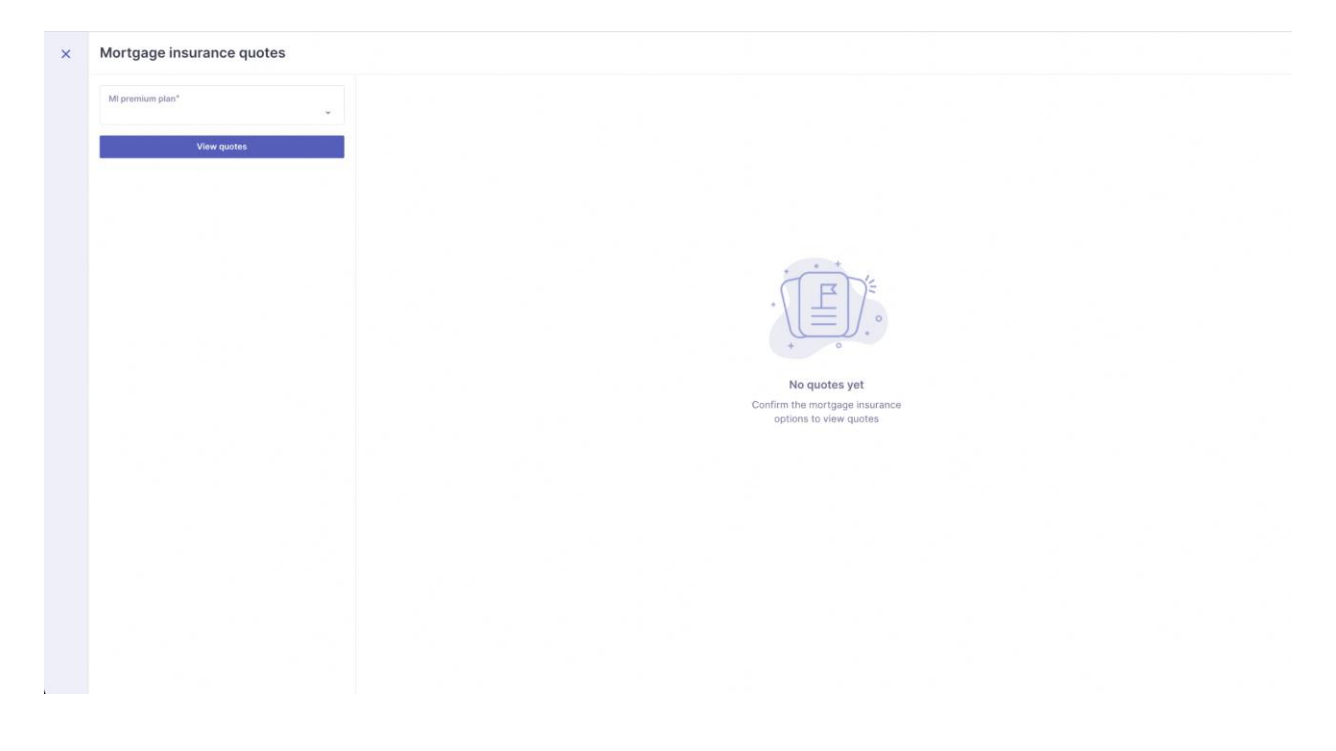

**3. Review search parameters, and select "View Quotes".**

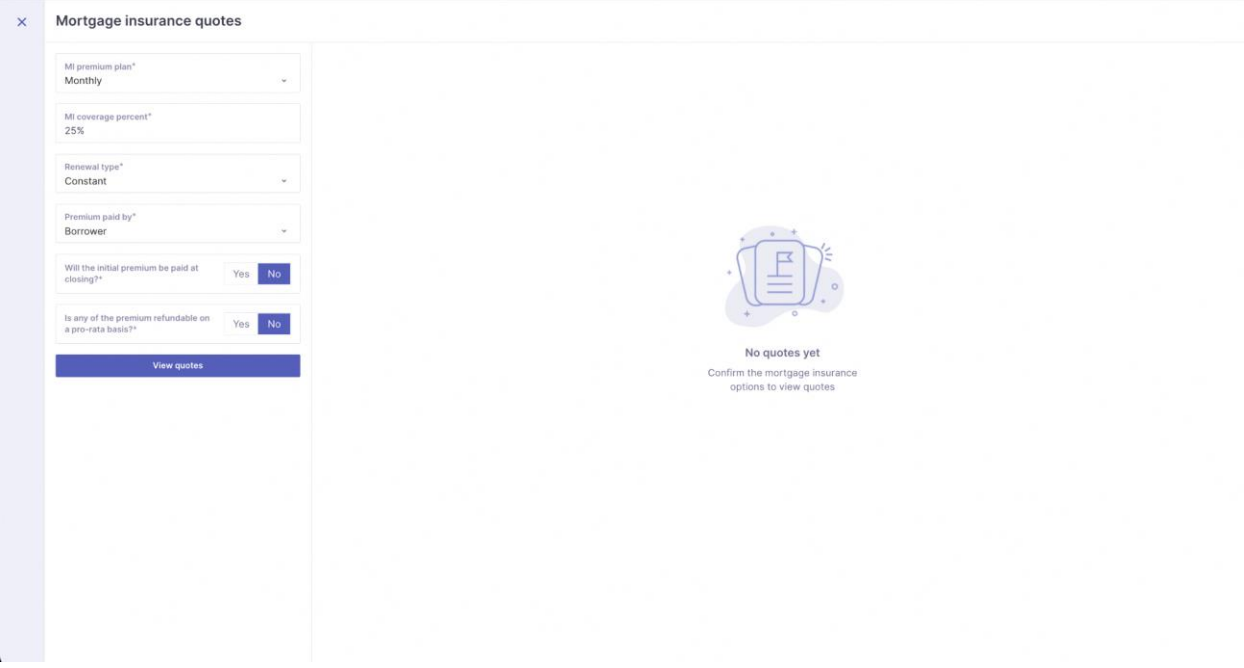

## **4. Review returned Quotes and select the quote you'd like.**

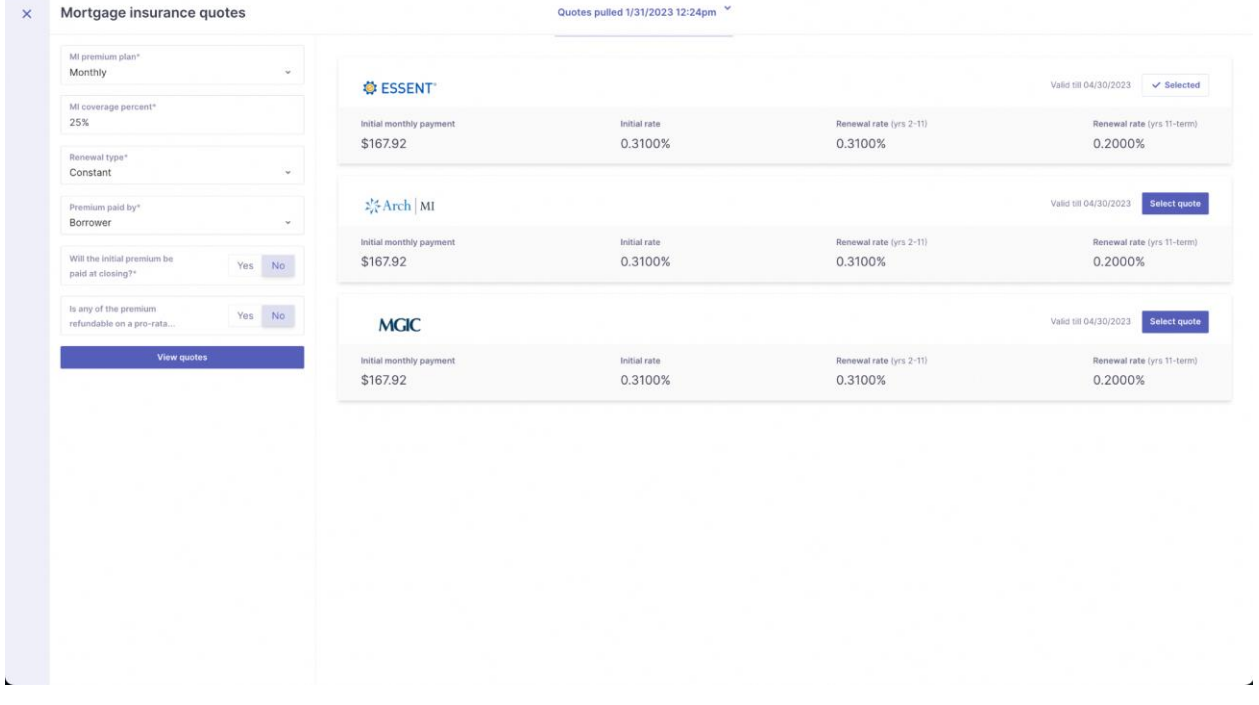

**5. At the top of the results page, toggle between other quotes that were previously pulled on this loan.**

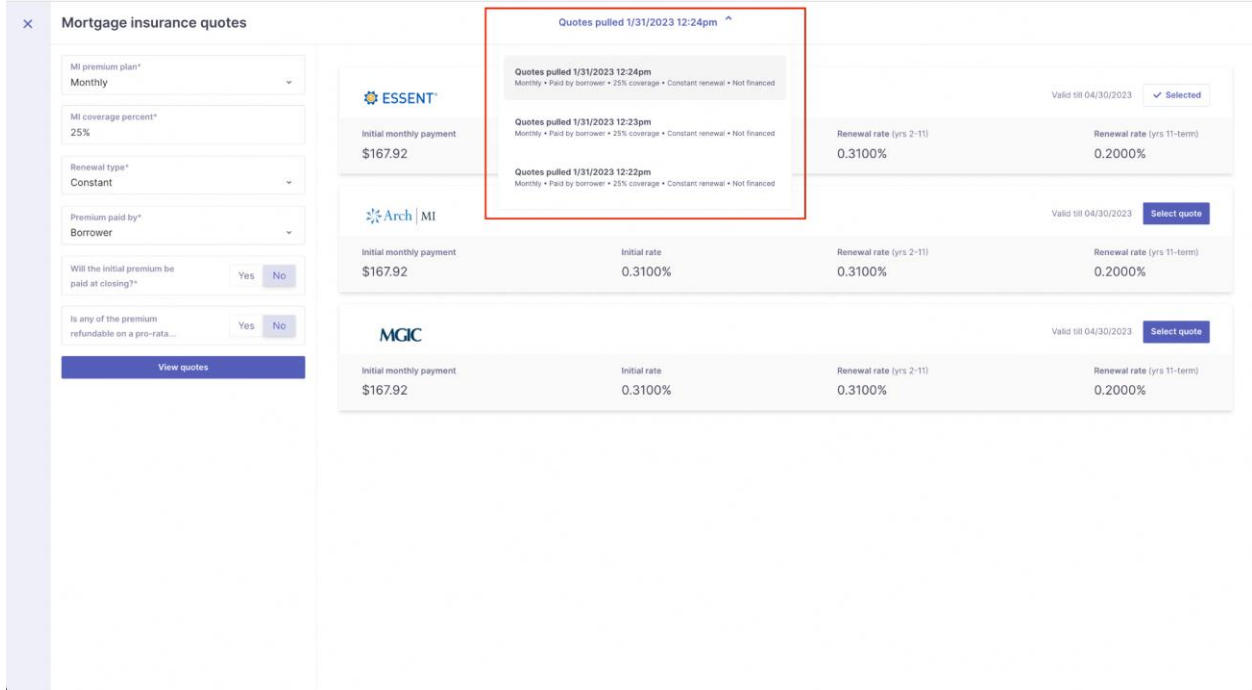

**6. Once selected, review the details of the quote. This data will populate onto the loan file in Vesta**

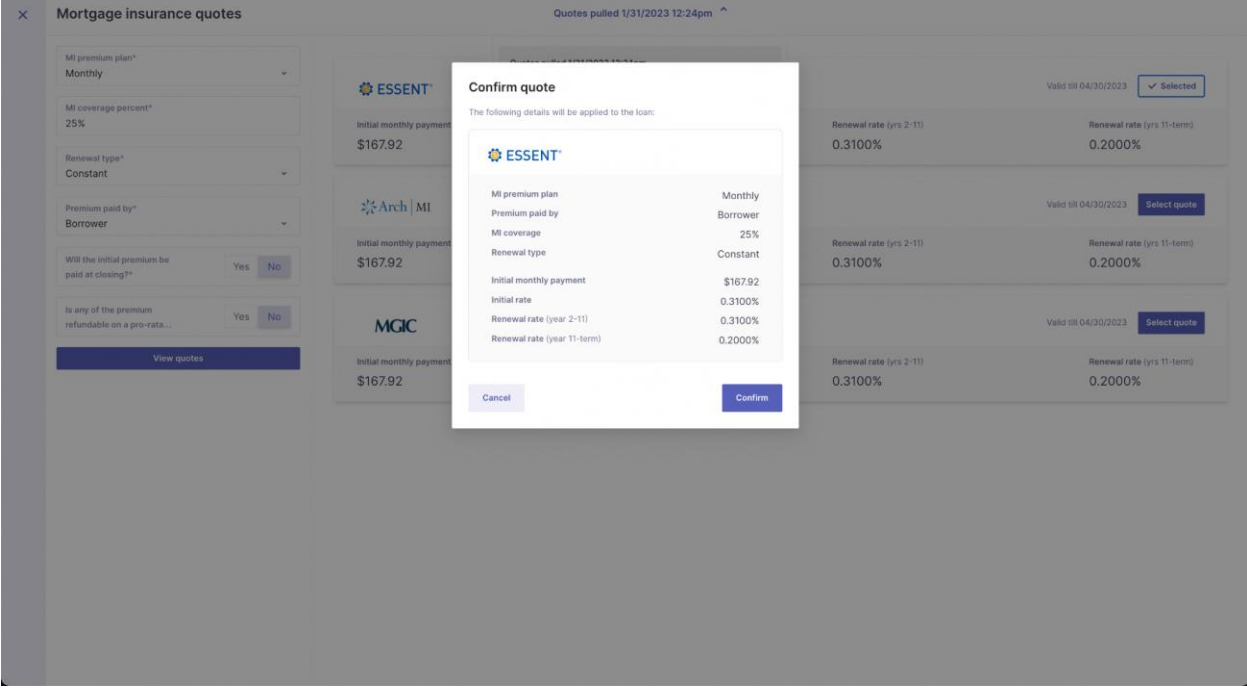

**7. Details of the MI quote are now populated into the Mortgage Insurance section of the loan. A "Quote Selected" status will appear next to the button to indicate you have already selected a quote.**

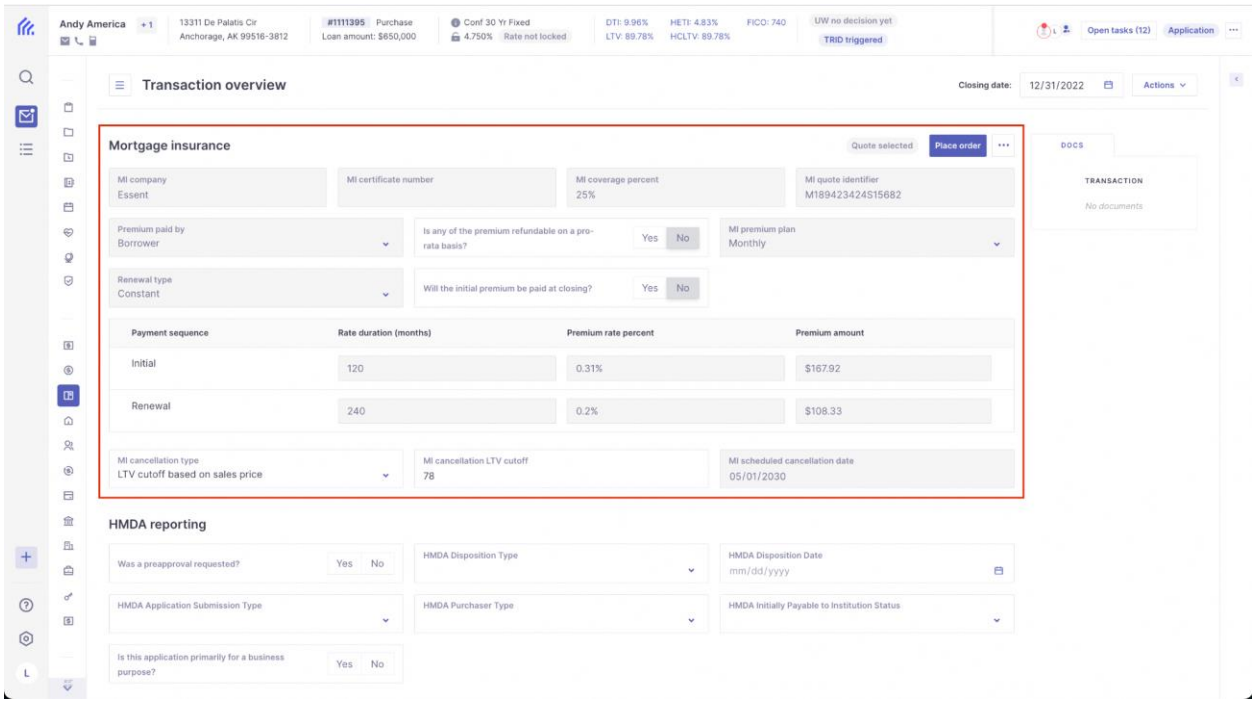

**8. View all quotes, or re-pull quotes by selecting the three dot icon and selecting "View Quotes". Or, clear your selected quote by clicking "Clear MI Quote".** 

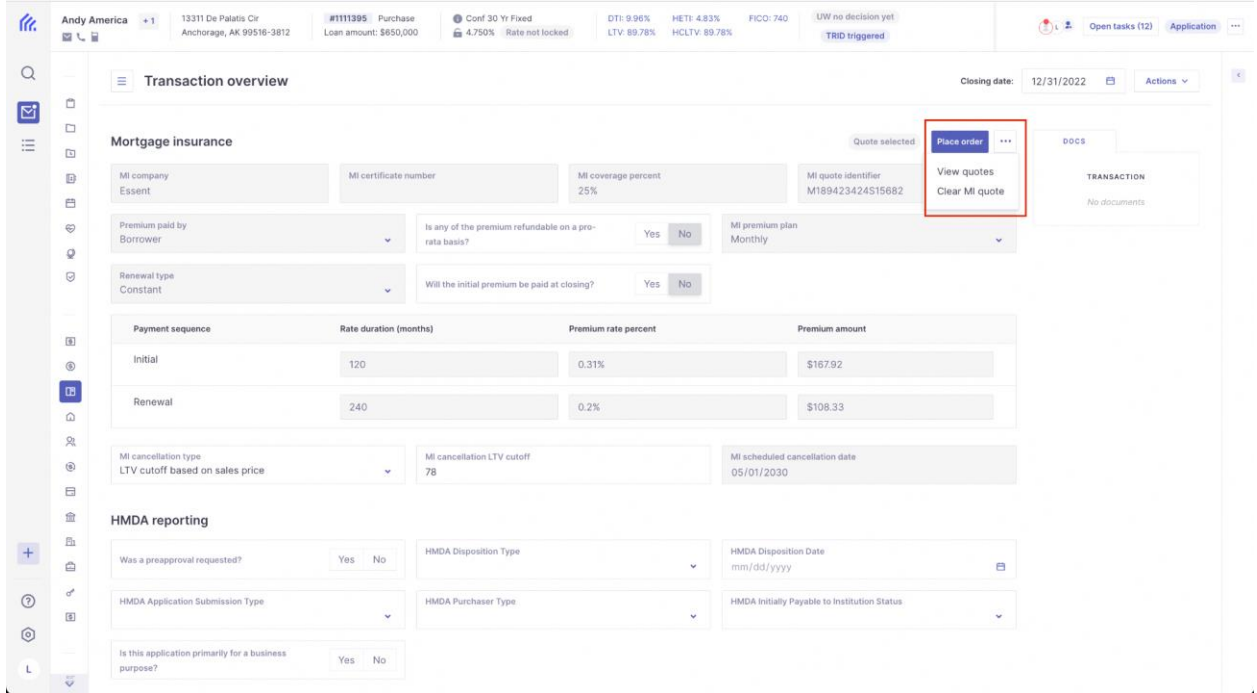

## <span id="page-6-0"></span>ORDERING DELEGATED ESSENT MI

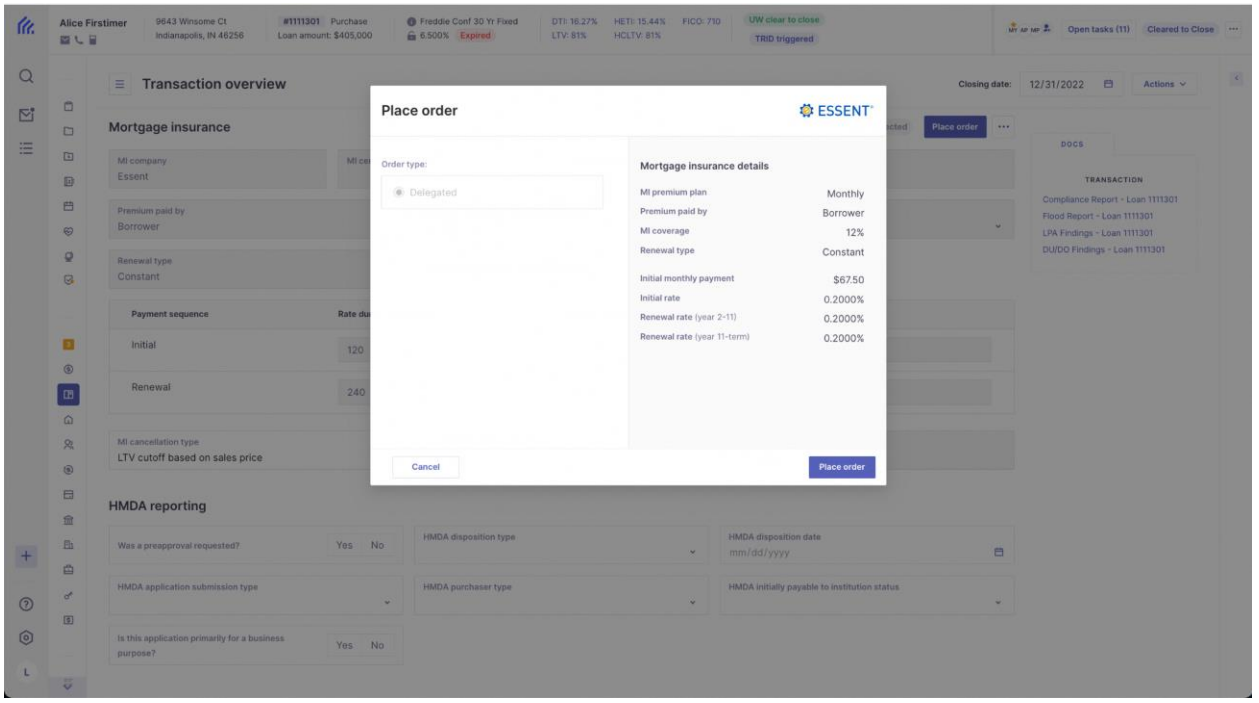

**1. Once a quote is selected, select the "Place Order" button.**

- **2. Once the order is placed, you'll see a Pending status in yellow until the order is returned.**
- **3. You can view the order at any time using the View Order button.**